# **คูมือการขึ้นทะเบียนบัณฑิตออนไลน มหาวิทยาลัยมหาจุฬาลงกรณราชวิทยาลัย**

้บัณฑิตสามารถขึ้นทะเบียนบัณฑิตออนไลน์ได้จากระบบบริการทางการศึกษา โดยเข้าไปที่ **http://regweb.mcu.ac.th/** คลิกที่ปุ ่ มเข้าสู่ระบบ

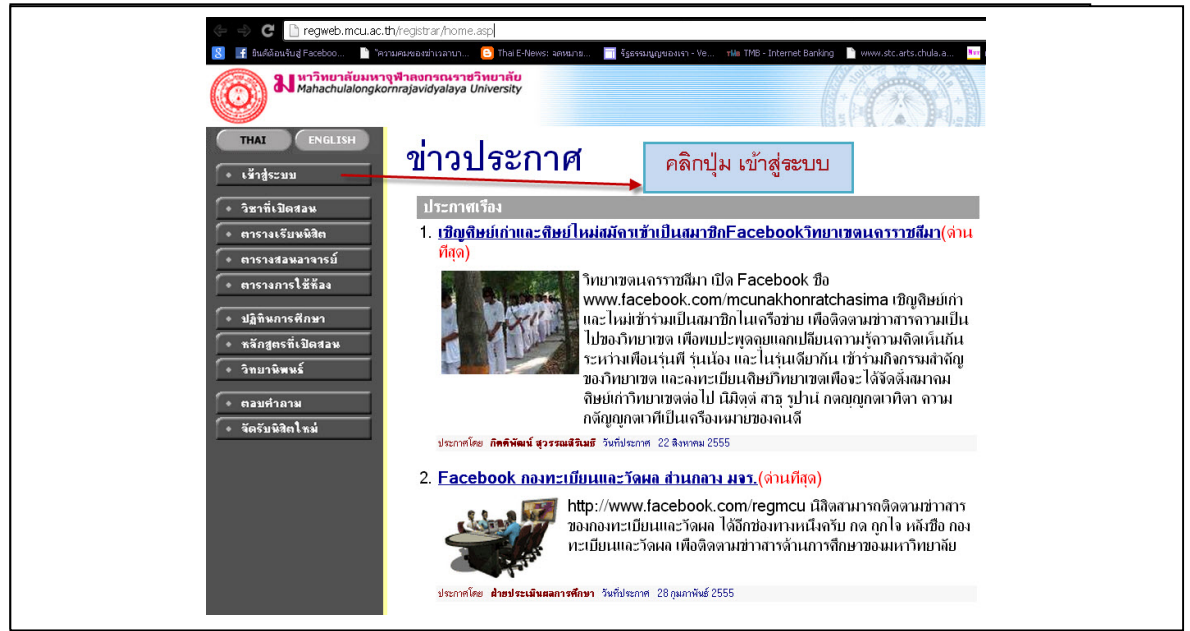

้ ใส่ **รหัสประจำตัวนิสิต** และ **รหัสผ่าน** (รหัสผ่านสอบถามเจ้าหน้าที่ฝ่ายทะเบียนนิสิตในกรณีไม่ท<sub>ั</sub>ธาบ รหัสผ่าน) เช่นเดียวกับการเข้าไปตรวจสอบผลการศึกษา เละคลิกที่ปฺ ่ม เข้าสู่ระบบ

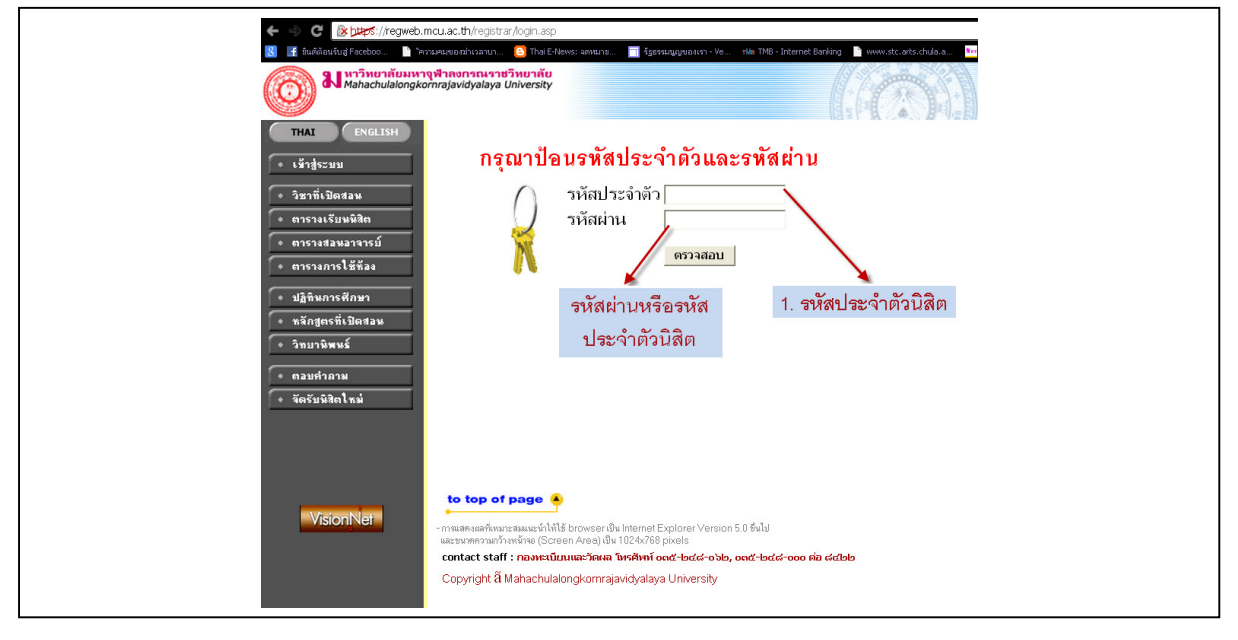

เมืÉอบัณฑิต Login ผ่านเรียบร้อยแล้ว ระบบจะนําบัณฑิตไปสู่หน้าจอเมนูหลัก และหากบัณฑิตได้รับอนุมัติ

ปริญญาจากสภามหาวิทยาลัยเรียบร้อยแล้ว จะปรากฏเมนู **ดัตราชินทะเขียนขัณฑิต ด**ังรูป

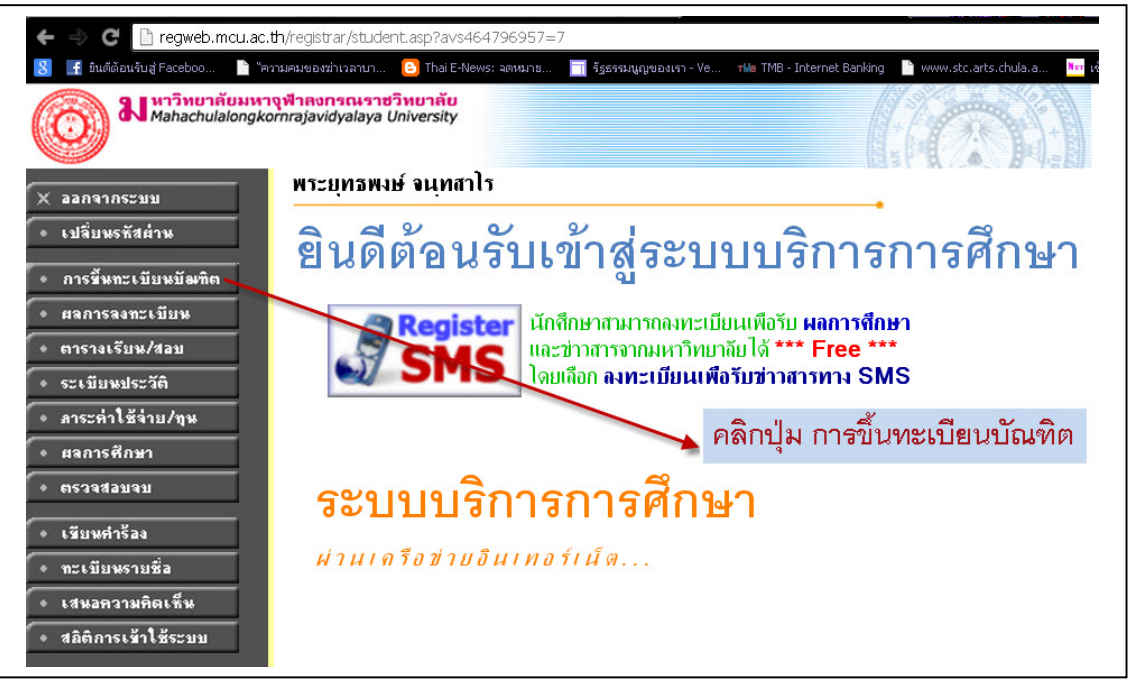

ี<br>เมื่อกดป**ุ่ม \* การขึ้นทะเบียนบัณฑิต การจี้นทะเบียนบัณฑิต** ระบบเรียกหน้าจอการบันทึก

ข้อมูลการขึ้นทะเบียนบัณฑิต ดังรูป

บัณฑิตอ่านขั้นตอนการขึ้นทะเบียนบัณฑิต แล้วกดปุ ่ม ยอมรับ

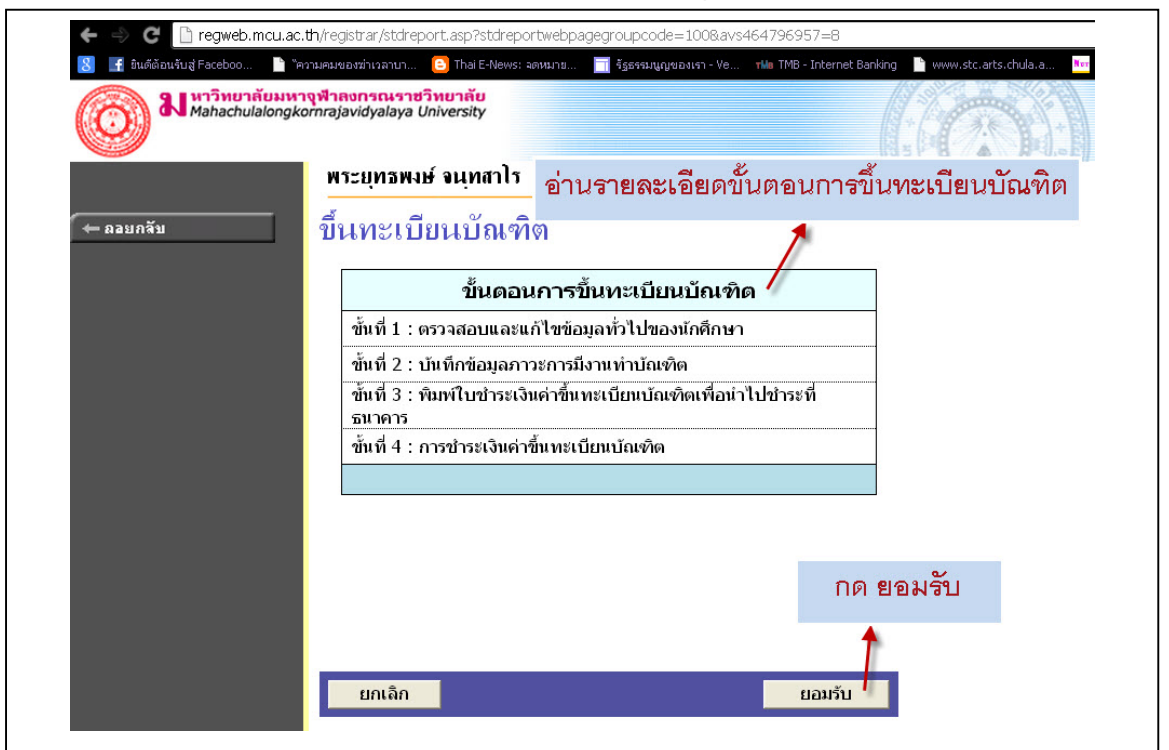

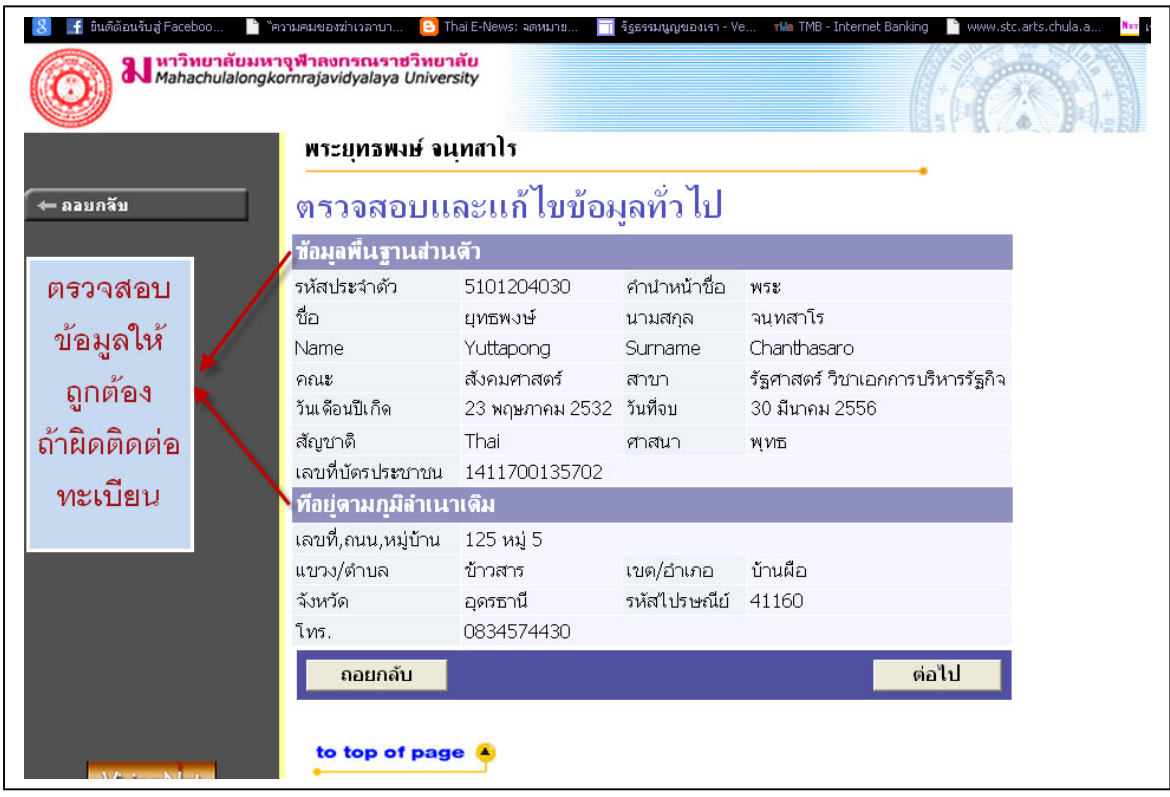

หน้าที่ 1 ระบบจะเปิดให้ตรวจสอบ และแก้ไขข้อมูลทั่วไป เช่น คำนำหน้า ชื่อ นามสกุล (ภาษาไทย+ภาษาอังกฤษ) คณะ หลักสูตรที่สำเร็จการศึกษา วันเดือนปีเกิด วัพี่สภามหาวิทยาลัยอนุมัติ ี สำเร็จการศึกษาและ เลขที่บัตรประชาชน ที่อยู่ตามภูมิลำเนาเดิม

ข้อมูลเหล่านี้ ถ้าเกิดมีข้อมูผิดพลาด ให้ติดต่อเจ้าหน้าที่สำนักงะเบียนและวัดผลเท่านั้นในการ แก้ไขข้อมูลในส่วนนี้ บัณฑิตไม่สามารถแก้ไขข้อมูลส่วนนี้ได้ เมื่อตรวจสอบข้อมูลครบถ้วนตามที่ระบบ กําหนดแล้ว กดปุ ่ ม**ต่อไป** เพืÉอบันทึกข้อมูลในส่วนอืÉนต่อไป

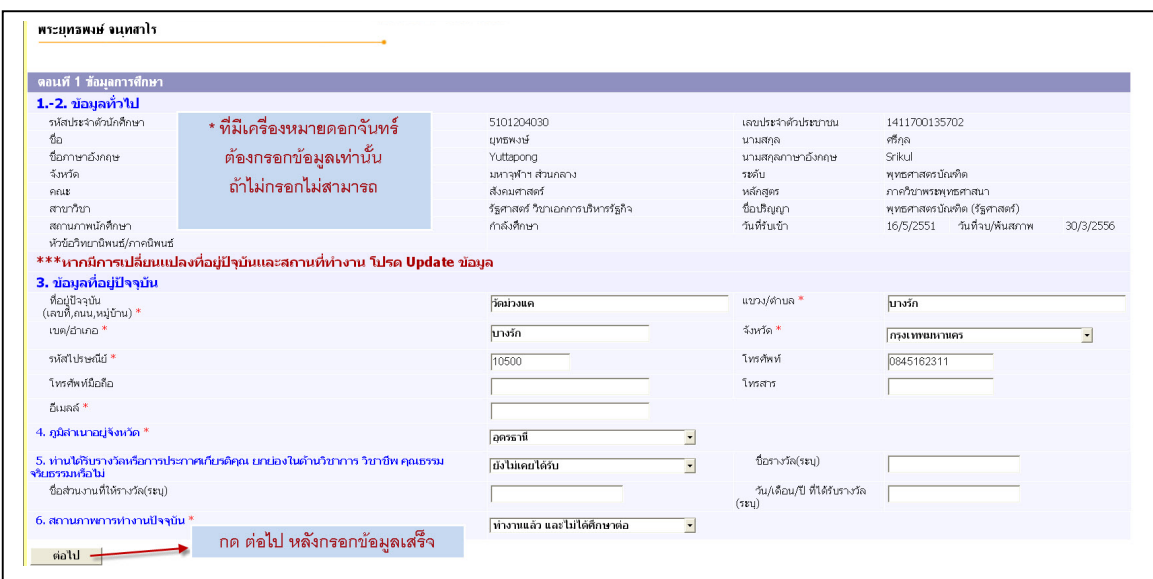

หน้านี้บัณฑิตสามารถบันทึก/แก้ไขในส่วนของรายละเอียดข้อมูลที่อยู่ปัจจุบัน และสถานภาพการ ี ทำงานในปัจจุบัน เบื้องต้นระบบจะดึงข้อมูลจากฐาน้อมูลประวัติบัณฑิตมาแสดง หากไม่ถูกต้องสามารถ ี แก้ไขได้ และช่องที่เครื่องหมาย \* (ดอกจันทร์สีแดง) **ต้องกรอก** หรือเลือกทุกช่อง เมื่อบันทึกข้อมูล ครบถ้วนตามทีÉระบบกําหนดแล้ว กดปุ ่ ม**ต่อไป** เพืÉอบันทึกข้อมูลในส่วนอืÉน

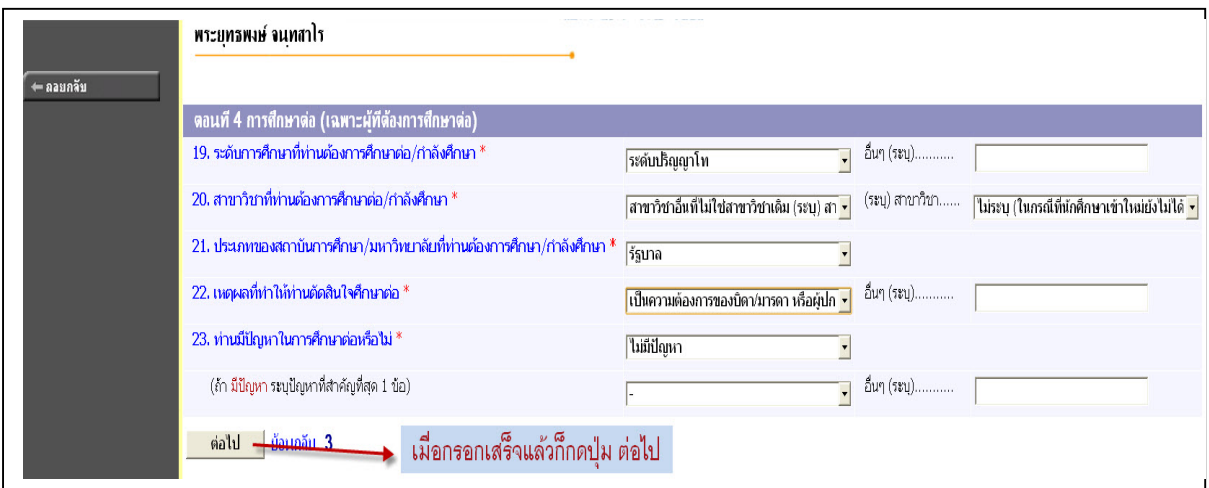

<u>ในกรณีเลือก ไม่ได้ทำงานแต่กำลังศึกษาต่อ ก็จะปรากฏ ตอนพี่ การศึกษาต่อ (เฉพาะผู้ที่ต้องการ</u> ี ศึกษาต่อ) หลังจากกรอกข้อมูลตามช่องที่กำหนด<sub>ั</sub>กคปุ ่มต**่อไป** เพื่อบันทึกข้อมูลในส่วนอื่นต่อไป

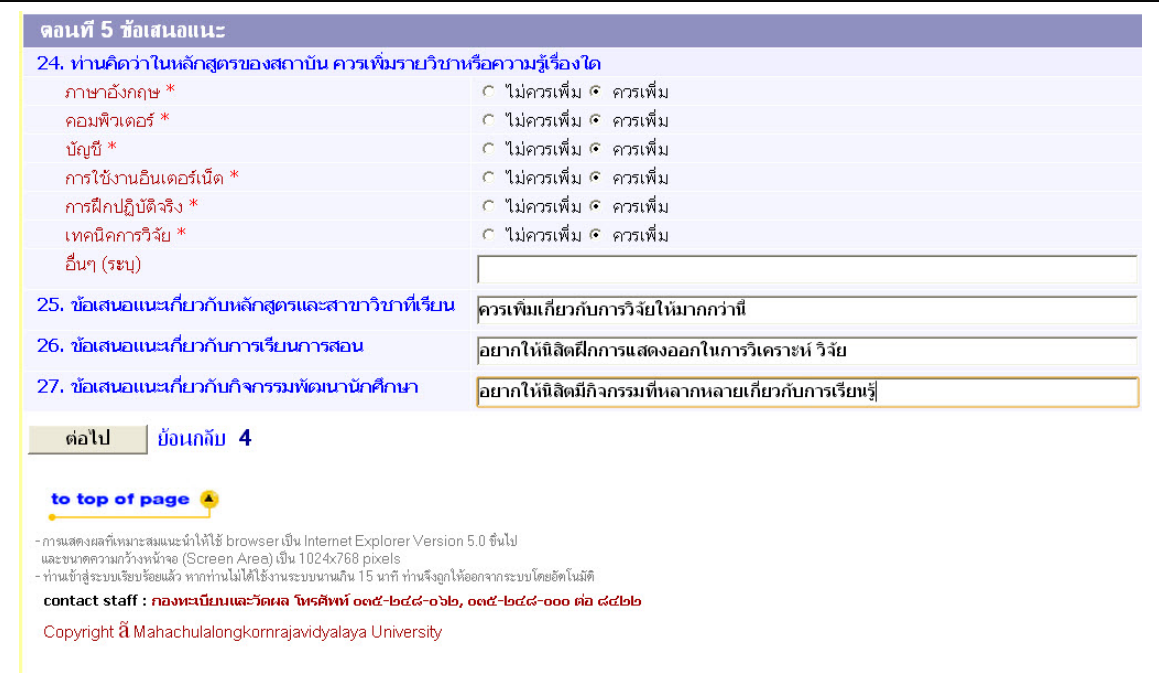

ตอนที่ 5 ข้อเสนอแนะ ให้บัณฑิต คลิก รายละเอียดต่างๆที่ทางมหาวิทยาลัยได้สอบถาม หรือแสดง ้ ความคิดเห็นเกี่ยวกับ หลักสูตรของมหาวิทยาลัย หรือควรเพิ่มเติมรายวิชาและความรู้เรื่องใด จากนั้นกดปุ ่ม **ต่อไป** เพืÉอบันทึกข้อมูลส่วนอืÉนต่อไป

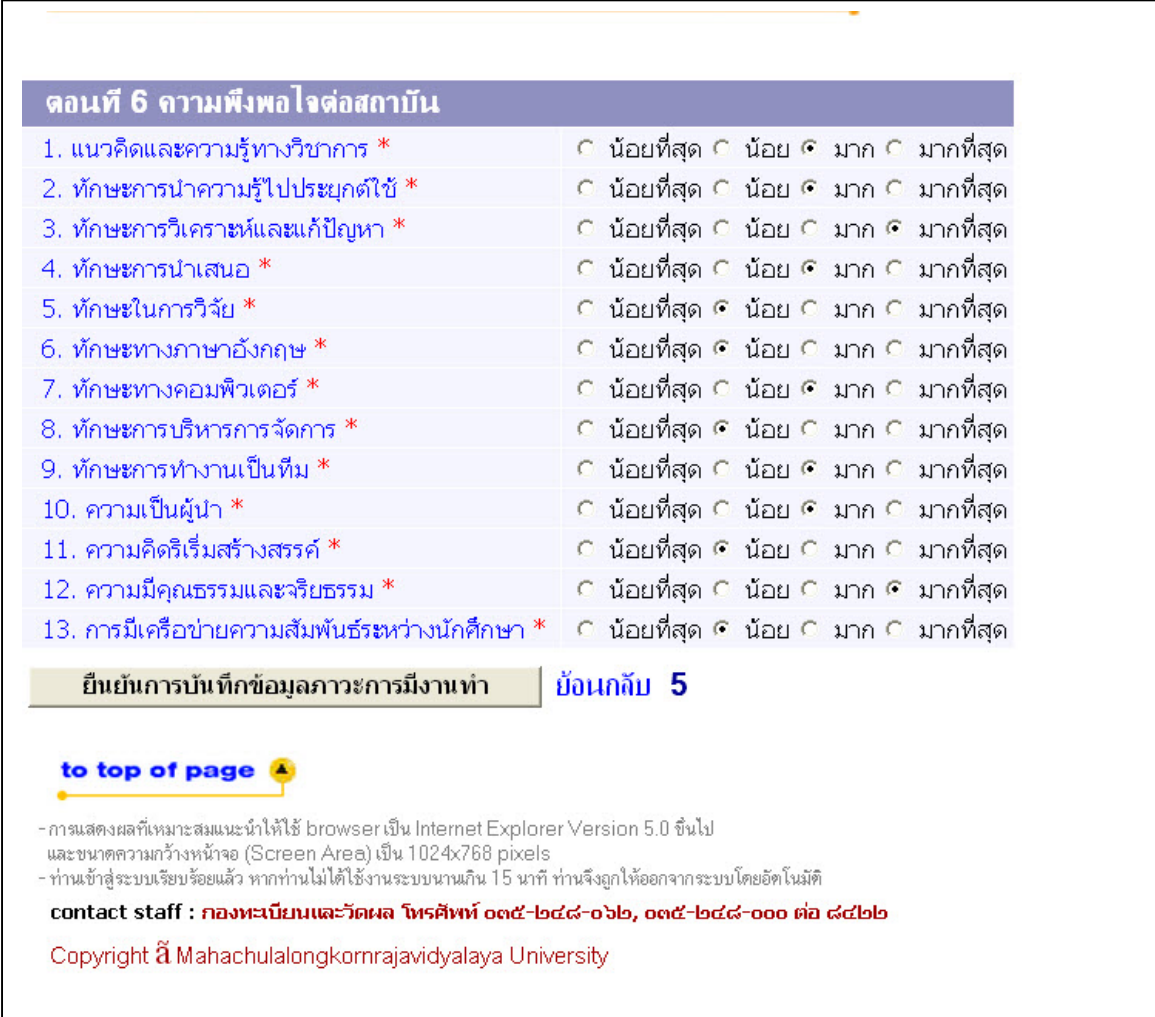

ี ตอนที่ 6 บัณฑิต คลิกเกี่ยวกับความพึงพอใจต่อมหาวิทยาลัยในด้านต่างๆ หลังจากน*ั้* น กศ**ยืนยัน การบันทึกข้อมูลภาวะการณ์มีงานทํา** ก็จะมี ป๊ อบอัพแจ้งว่า **สถาบันขอขอบคุณทีÉให้ข้อมูล ระบบทําการ** บันทึกข้อมูลเสร็จสิ้น

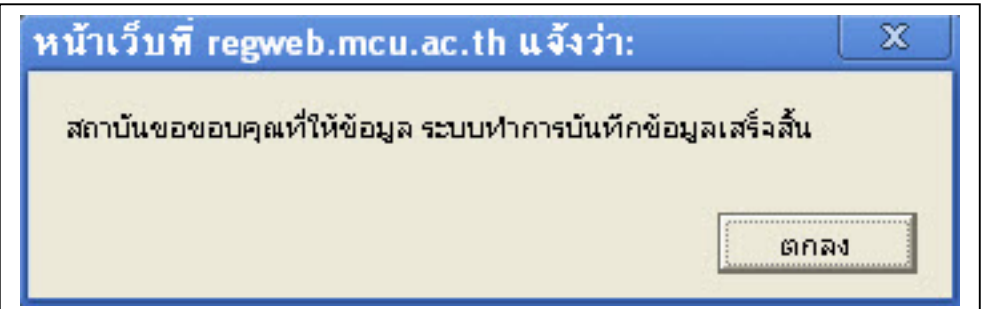

หลังจากผ่านการยืนยันการบันทึกข้อมูลเรียบร้อยแล้ว ระบบก็จะพาไปสู่หน้า **ร่วมพิธีประสาท ปริญญาบัตร**

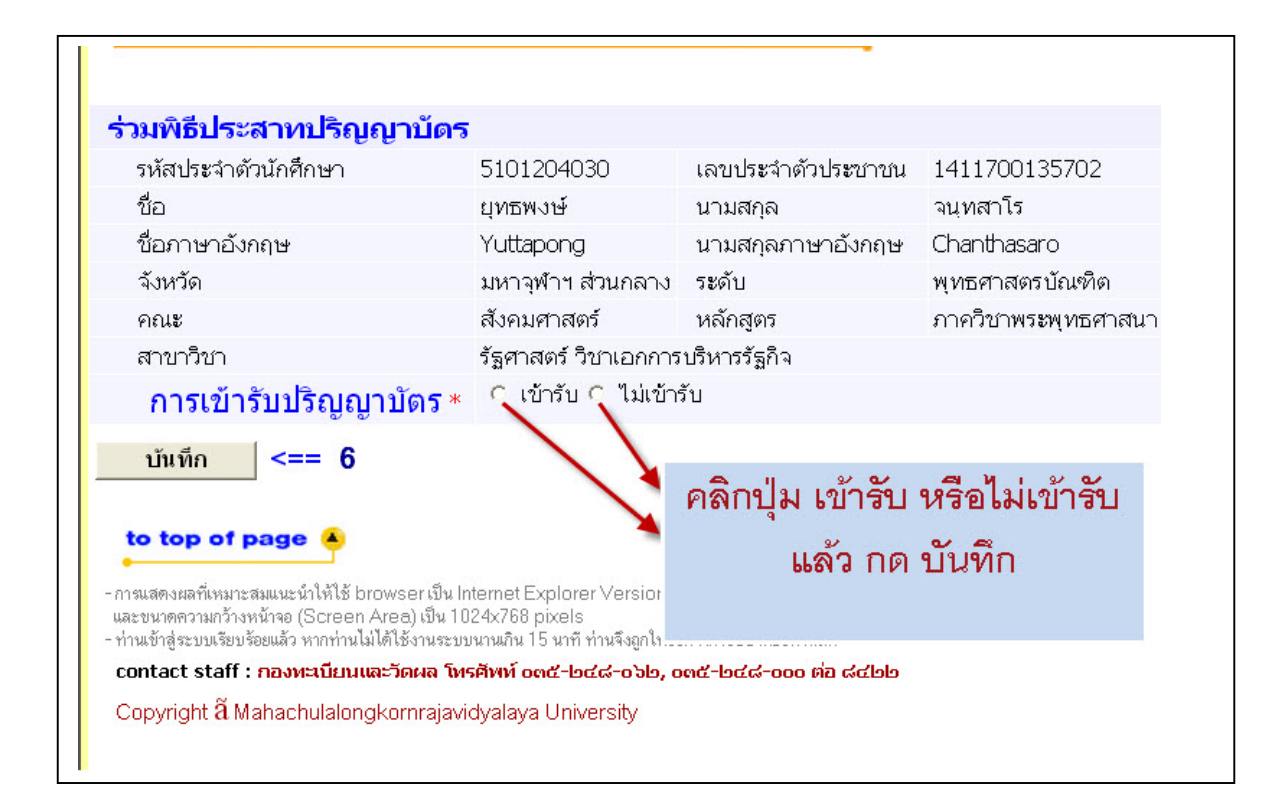

หน้านี้ บัณฑิตมีความประสงค์ร่วมพิธีประสาทปริญญาบัตร ให้ดำเนินการ คลิกที่เมนู การเข้ารับ ี ปริญญาบัตร ป**ุ ่มข้ารับ** หรือ**ใม่เข้ารับ** จากนั้ นกดปุ **่มันทึก** เพื่อบันทึกข้อมูลในส่วนอื่นต่อไป <u>หมายเหตุ</u> ค่าธรรมเนียมการขึ้นทะเบียนบัณฑิต

## **ระดับปริญญาตรี**

- 1. เข้ารับ จํานวน 1200 บาท (พร้อมเอกสารการศึกษา)
- 2. ไม่เข้ารับ จํานวน 800 บาท (พร้อมเอกสารการศึกษา)

## **ระดับปริญญาโท**

1. เข้ารับ และไม่เข้ารับ จํานวน 1200 บาท (ไม่รวมเอกสารการศึกษา)

## **ระดับปริญญาเอก**

1. เข้ารับ และไม่เข้ารับ จํานวน 2700 บาท (ไม่รวมเอกสารการศึกษา)

บัณฑิตยืนยันการขึ้นทะเบียนบัณฑิต อ่านรายละเอียดให้เรียบร้อย แล้ว คลิก ช่องสี่เหลี่ยม แล้วกด **ยืนยัน**เพื่อบันทึกข้อมูล

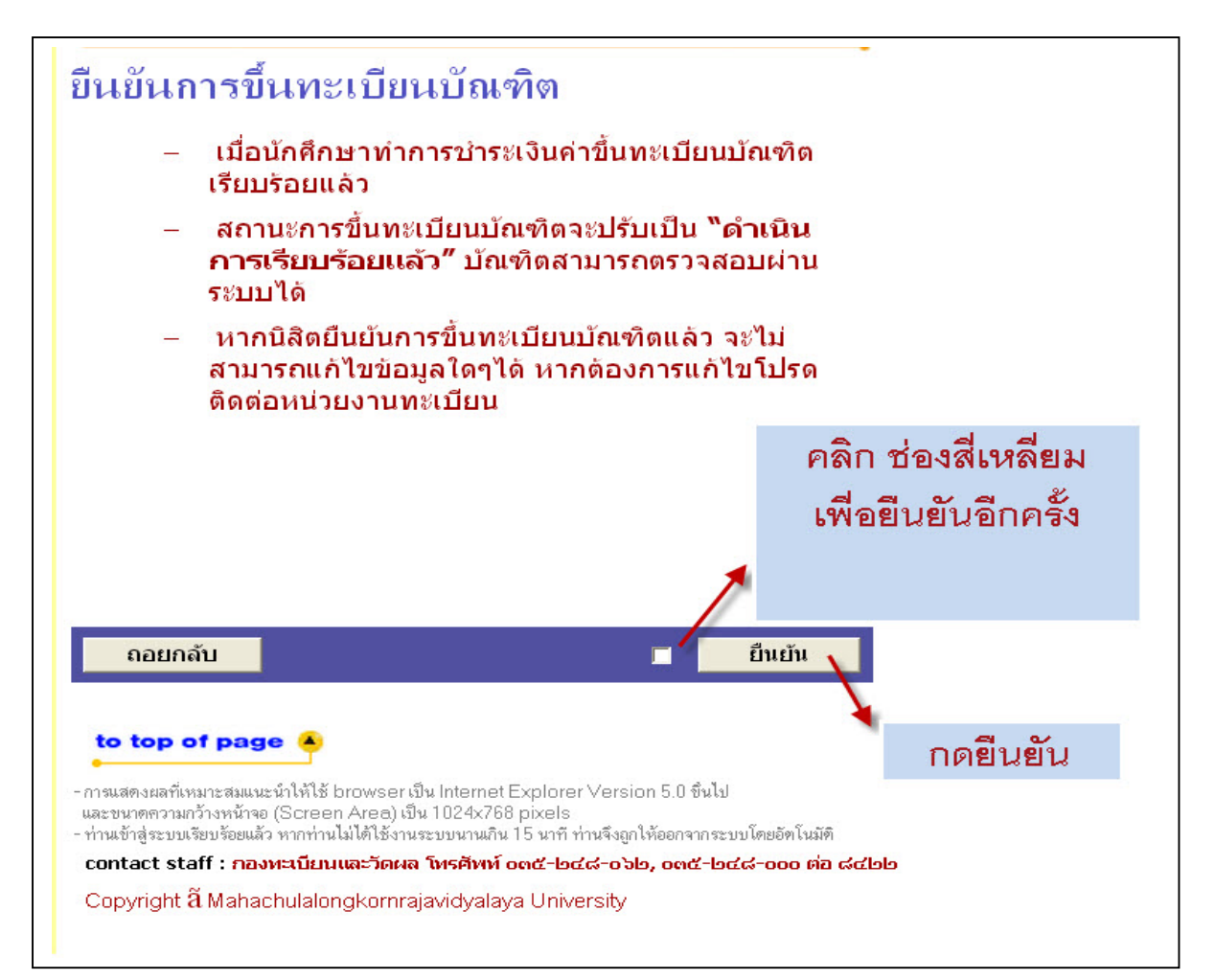

จะปรากฏหน้ารายการค่าใช้จ่ายในการขึÊนทะเบียนบัณฑิต แล้ว **คลิก พิมพ์ใบชําระเงิน**

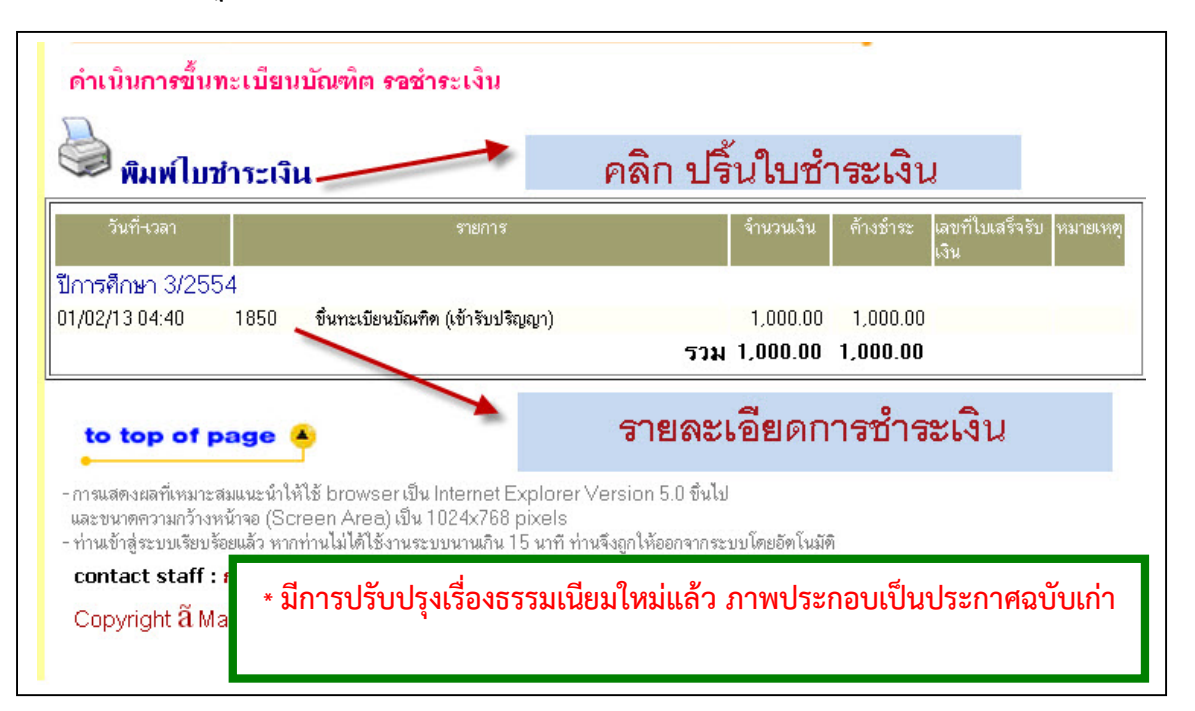

### **พิมพ์ใบชําระเงิน**

โปรดพิมพ์ **ใบแจ้งยอดการชําระเงินค่าขึÊนทะเบียนบัณฑิต** เพืÉอนําไปชําระเงินทีÉธนาคารทีÉระบุไว้ ทุกสาขา ทั่วประเทศ พร้อมเสียค่าธรรมเนียม 10 บาท หรือที่ฝ่ายการเงิน ชั้น2 อาคารสำนักงานอธิการบดี จากนั้นนำ ี เอกสารคังกล่าว และหลักฐานการชำระเงินไปติดต่อขอรับเอกสารสำคัญทางการศึกษาที่สำนักทะเบียนเละ ้วัดผล หลังงากชำระเงิน 7 วันทำการ ในกรณีติดต่อขอรับเอกสารสำคัญทางการศึกษามหาวิทยาลัยจะเริ่ม ้ บริการตั้งแต่วันที่1 เมษายน ของทุกปีของรุ่นที่สำเร็จการศึกษา

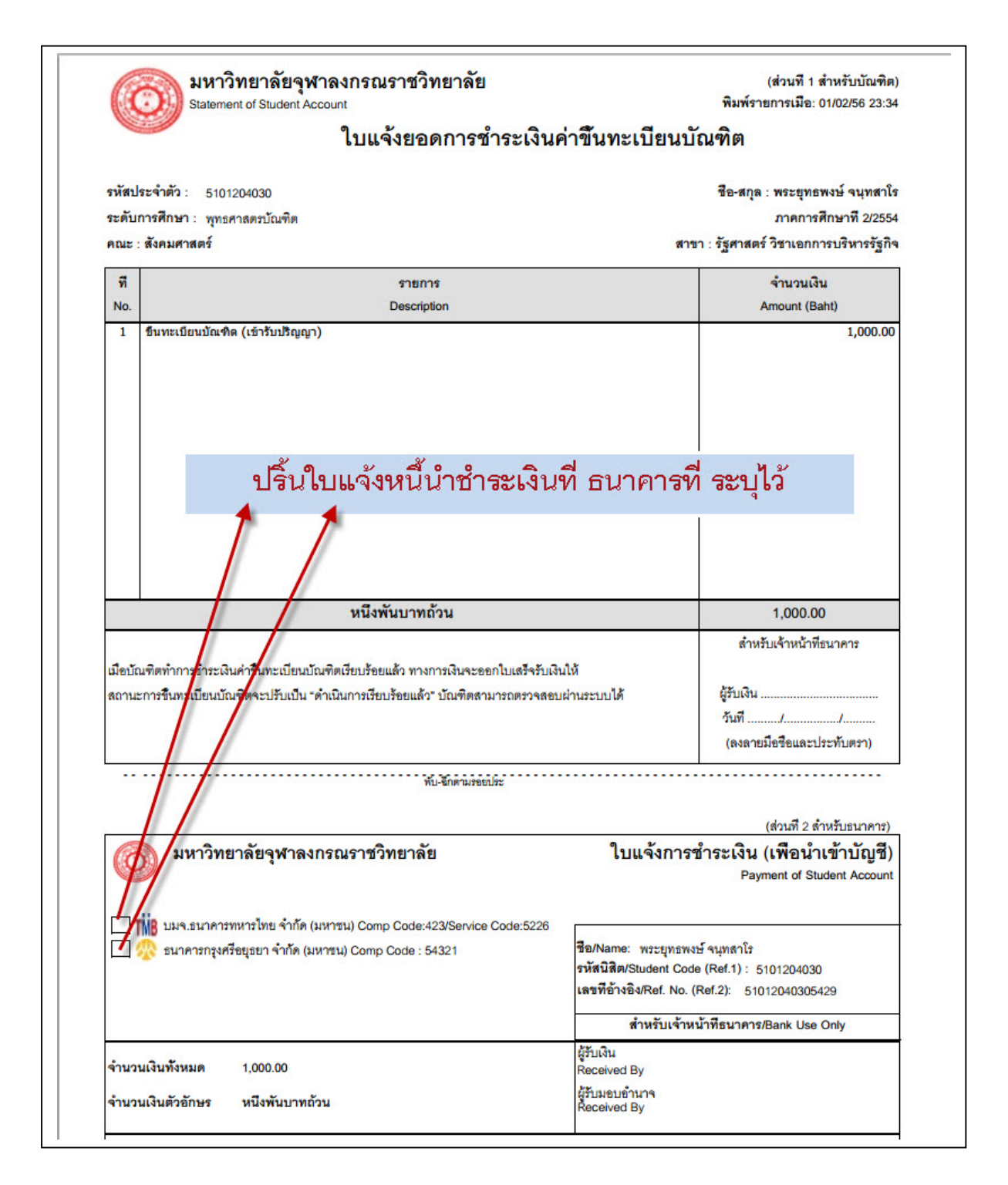